### **SONY**

# *Multi-Card Reader/Writer*

#### **Betriebsanleitung**

Bevor Sie das Gerät in Betrieb nehmen, lesen Sie sich dieses Dokument bitte gründlich durch und bewahren Sie es zum Nachschlagen auf.

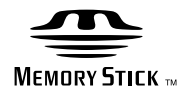

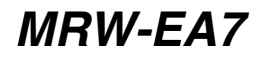

© 2010 Sony Corporation

### <span id="page-1-0"></span>**Sicherheitsbestimmungen**

#### **WARNUNG**

**Von Kindern fernhalten. Falls ein Teil des Geräts verschluckt wird, unverzüglich einen Arzt aufsuchen. Um die Gefahr von Bränden oder elektrischen Schlägen zu verringern, darf dieses Gerät nicht Regen oder Feuchtigkeit ausgesetzt werden. Zur Vermeidung von Stromstößen Gehäuse nicht öffnen. Wartungsarbeiten sollten nur von qualifiziertem Personal durchgeführt werden.**

Diese Ausrüstung erfüllt die Europäischen EMC-Bestimmungen für die Verwendung in folgender / folgenden Umgebung(en):

- Wohngegenden
- Gewerbegebiete
- Leichtindustriegebiete

(Diese Ausrüstung erfüllt die Bestimmungen der Norm EN55022, Klasse B.)

#### **HINWEIS FÜR BENUTZER**

Drive Letter Recognition Software ©2010 Sony Corporation.

Dokumentation ©2010 Sony Corporation. Alle Rechte vorbehalten. Dieses Handbuch bzw. die darin beschriebene Drive Letter Recognition Software darf ohne vorherige schriftliche Genehmigung der Sony Corporation weder ganz noch auszugsweise reproduziert oder in eine maschinenlesbare Form gebracht werden.

UNTER KEINEN UMSTÄNDEN ÜBERNIMMT DIE SONY CORPORATION DIE HAFTUNG FÜR INDIREKTE, SPEZIELLE ODER FOLGESCHÄDEN, OB AUF VERTRAGSVERLETZUNGEN ODER DER EINHALTUNG DES VERTRAGS ODER ANDEREM BASIEREND, DIE AUF DIE VERWENDUNG DIESES HANDBUCHS, DER GERÄTETREIBER ODER ANDERER DARIN ENTHALTENER INFORMATIONEN ZURÜCKGEHEN ODER IN VERBINDUNG DAMIT AUFTRETEN.

Die Sony Corporation behält sich das Recht vor, an diesem Handbuch oder den darin enthaltenen Informationen jederzeit ohne Ankündigung Änderungen vorzunehmen. DIE SONY CORPORATION ÜBERNIMMT KEINE HAFTUNG FÜR SCHÄDEN AN ODER DEN VERLUST VON AUF SPEICHERMEDIEN GESPEICHERTEN PROGRAMMEN, DATEN ODER INFORMATIONEN.

Das Urheberrecht verbietet die unberechtigte Verwendung urheberrechtlich geschützter Audio-/Videoaufnahmen. Zulässig ist die Verwendung solcher Aufnahmen ausschließlich für den privaten Gebrauch. Beachten Sie bitte, dass ein "Memory Stick" mit urheberrechtlich geschützten Bildern und Daten ausschließlich in Übereinstimmung mit dem Urheberrecht verwendet werden darf.

#### **Markenzeichen**

- $\bullet$   $\mathbf{L}_{\text{Meylor} \text{Sflc}}$ , "Memory Stick", "Memory Stick Duo", "MagicGate Memory Stick", "Memory Stick PRO", "Memory Stick PRO Duo", "Memory Stick PRO-HG Duo", "Memory Stick Micro" und "M2" sind eingetragene Markenzeichen oder Markenzeichen von Sony.
- Microsoft<sup>®</sup>, Windows<sup>®</sup> und das Windows-Logo sind Markenzeichen oder eingetragene Markenzeichen der Microsoft Corporation in den USA und/oder anderen Ländern.
- Macintosh<sup>®</sup> und Mac  $OS^®$  sind eingetragene Markenzeichen der Apple Inc., in den USA und/oder anderen Ländern.
- Alle anderen in diesem Handbuch erwähnten System-, Produkt- und Firmennamen sind Markenzeichen oder eingetragene Markenzeichen der jeweiligen Eigentümer, auch wenn sie nicht mit dem Zeichen ® oder ™ markiert sind.

**Entsorgung von gebrauchten elektrischen und elektronischen Geräten (anzuwenden in den Ländern der Europäischen Union und anderen europäischen Ländern mit einem separaten Sammelsystem für diese Geräte)**

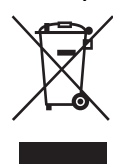

Das Symbol auf dem Produkt oder seiner Verpackung weist darauf hin, dass dieses Produkt nicht als normaler Haushaltsabfall zu behandeln ist, sondern an einer Annahmestelle für das

Recycling von elektrischen und elektronischen Geräten abgegeben werden muss. Durch Ihren Beitrag zum korrekten Entsorgen dieses Produkts schützen Sie die Umwelt und die Gesundheit Ihrer Mitmenschen. Umwelt und Gesundheit werden durch falsches Entsorgen gefährdet. Materialrecycling hilft, den Verbrauch von Rohstoffen zu verringern. Weitere Informationen über das Recycling dieses Produkts erhalten Sie von Ihrer Gemeinde, den kommunalen Entsorgungsbetrieben oder dem Geschäft, in dem Sie das Produkt gekauft haben.

#### **Bevor Sie das Lese-/Schreibgerät zum ersten Mal verwenden, sollten Sie die Drive Letter Recognition Software auf dem Computer installieren.**

Schlagen Sie bitte auf [Seite 15](#page-14-1) weitere Einzelheiten zur Installation der Drive Letter Recognition Software nach, bevor Sie das Lese-/Schreibgerät anschließen. Lesen Sie bitte auch den

Endbenutzerlizenzvertrag auf [Seite 21.](#page-20-1)

### **Inhalt**

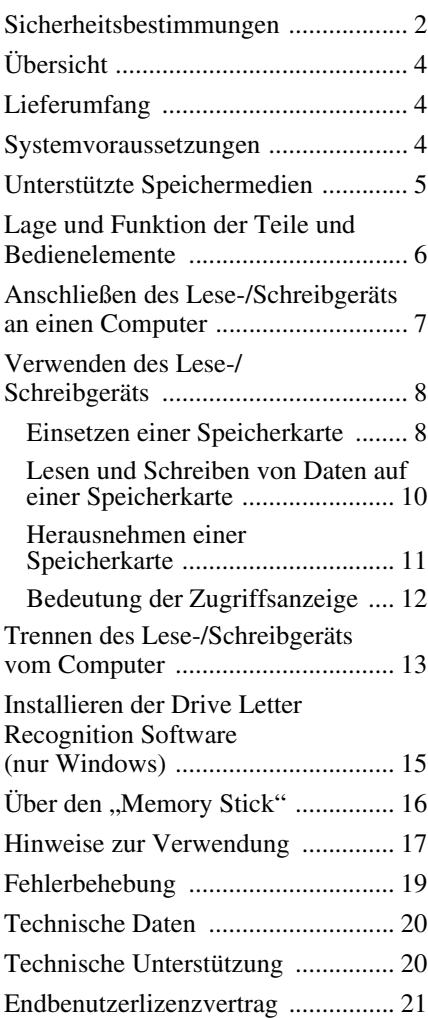

## <span id="page-3-0"></span>**Übersicht**

Das MRW-EA7 (im Folgenden als das "Lese-/Schreibgerät" bezeichnet) zeichnet sich durch folgende Funktionen aus:

- Schnelle und einfache Datenübertragung problemloses Übertragen von Bildern von einer Kamera oder Mobiltelefon auf einen  $PC$
- Kompatibel mit "Memory Stick", "Memory Stick Duo", "Memory Stick Micro" ("M2"), CompactFlash, Microdrive, xD-Picture Card, MultiMediaCard, SD Memory Card, microSD Card
- Drive Letter Recognition Software von der Webseite herunterladbar
- Schnelles Anschließen im laufenden Betrieb anschließbar, Stromversorgung über USB

### <span id="page-3-1"></span>**Lieferumfang**

Überprüfen Sie beim Auspacken, ob die unten aufgeführten Teile im Karton enthalten sind.

Sollte etwas fehlen oder beschädigt sein, wenden Sie sich bitte an Ihren Händler.

• Universelles Lese-/Schreibgerät für Speicherkarten MRW-EA7

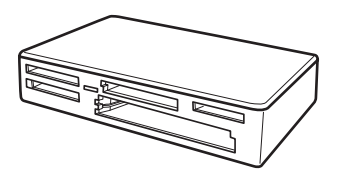

- USB-Kabel
- Lies mich zuerst

### <span id="page-3-2"></span>**Systemvoraussetzungen**

Für das Lese-/Schreibgerät ist folgende Mindestkonfiguration notwendig:

- Betriebssystem
	- $-$  Windows<sup>®</sup> 7
	- Windows Vista®
	- Windows® XP (Service Pack 2 oder höher)
	- Windows® 2000 Professional (Service Pack 4 oder höher)
	- Mac OS X 10.2, 10.3, 10.4, 10.5, 10.6 Dieses Gerät funktioniert mit den Standardtreibern von Windows.

### <span id="page-4-0"></span>**Unterstützte Speichermedien**

Das Lese-/Schreibgerät unterstützt die folgenden Speichermedien:

#### **"Memory Stick"**

- "Memory Stick" (ohne MagicGate)  $*1$
- "MagicGate Memory Stick" \*1\*2
- "Memory Stick" (mit MagicGate)  $*1*2*3$
- "Memory Stick Duo" (ohne MagicGate)  $*1$
- "MagicGate Memory Stick Duo"  $*1*2$
- "Memory Stick Duo" (mit MagicGate)
- "Memory Stick PRO"  $*2*3$
- "Memory Stick PRO Duo"  $*2*3$
- "Memory Stick PRO-HG Duo" \*2\*3
- "Memory Stick Micro" ("M2")  $*2*3*4$
- $*1$  "MagicGate" ist eine von Sony entwickelte Technologie zum Urheberrechtsschutz.
- \*2 Die Aufnahme und die Wiedergabe von Daten mit MagicGate-Technologie werden nicht unterstützt.
- \*3 Die parallele 4-Bit-Datenübertragung wird unterstützt. Die Lese-/Schreibgeschwindigkeit der Daten hängt jedoch vom jeweiligen
- Speichermedium ab.<br> $*4$  ... M2" ist die Abkürzung für ... Memory Stick Micro". In diesem Dokument wird im Folgenden die Bezeichnung "M2" verwendet.

#### **SD Memory Cards**

- SD Memory Card  $*5$
- SDHC<sup>TM</sup> Memory Card<sup>\*5</sup>
- miniSD<sup>TM</sup> Card<sup>\*5\*6</sup>
- miniSDHC<sup>TM</sup> Card<sup>\*5\*6</sup>
- microSD<sup>TM</sup> Card<sup>\*5</sup>
- microSDHC<sup>TM</sup> Card<sup>\*5</sup>
- Die Aufnahme und die Wiedergabe von Daten mit SD-Technologie werden nicht unterstützt. \*6 Nur mit Adapter (nicht mitgeliefert).
- 

#### **Andere Speicherkarten**

- MultiMediaCard<sup>\*7</sup>
- RS-MM $C$ <sup> $*7$ </sup>
- CompactFlash<sup>®</sup>
- Microdrive<sup>® \*8</sup>
- xD-Picture Card<sup>TM</sup>
- MMCplus und MMCmobile werden unterstützt, nicht jedoch die parallele Datenübertragung.
- \*8 Der Microdrive verbraucht mehr Strom als andere Speicherkarten. Nehmen Sie alle anderen Speicherkarten heraus, wenn Sie einen Microdrive verwenden, da es andernfalls aufgrund eines Strommangels zu Fehlern kommen kann.

#### **Hinweise**

- Der Betrieb kann nicht mit allen Speicherkarten garantiert werden. Wenn Sie nicht unterstützte Speicherkarten verwenden, ist der einwandfreie Betrieb nicht gewährleistet.
- Nach den Spezifikationen des "Memory Stick"-Dateisystems können nur Einzeldateien aufgezeichnet bzw. wiedergegeben werden, die weniger als 4 GB groß sind.
- Dieses Gerät wurde zwar mit "Memory Stick"-Medien mit bis zu 8 GB getestet, aber der einwandfreie Betrieb kann nicht mit allen "Memory Stick"-Typen garantiert werden.
- In diesem Handbuch werden alle unter "Unterstützte Speichermedien" aufgeführten Speichermedientypen als Speicherkarten bezeichnet.
- E/A-Karten, wie z. B. GPS-Karten, bei denen es sich nicht um Speicherkarten handelt, werden nicht unterstützt.
- Für MultiMediaCards und SD Memory Cards ist nur ein Einschub vorhanden und Sie können solche Karten nicht gleichzeitig verwenden.
- Für "Memory Stick"-Medien ist nur Einschub vorhanden und Sie können nicht mehrere solcher Karten gleichzeitig verwenden.
- Für "Memory Stick"-Medien ("M2"), MicroSD Card und die MicroSDHC Card ist nur ein Einschub vorhanden und Sie können nicht mehrere solcher Karten gleichzeitig verwenden.
- Nur das DOS-Format wird unterstützt. Speicherkarten in anderen Formaten werden nicht unterstützt.

### <span id="page-5-0"></span>**Lage und Funktion der Teile und Bedienelemente**

#### **Vorderseite**

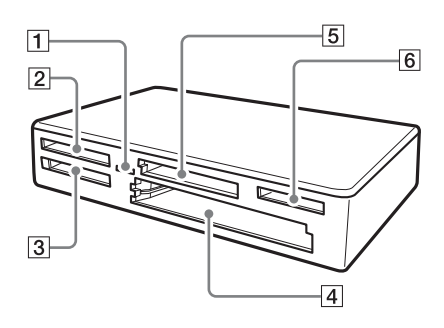

#### A **Zugriffsanzeige**

Diese Anzeige leuchtet stetig. Die Anzeige blinkt, wenn das Lese-/ Schreibgerät auf Daten auf einer Speicherkarte zugreift.

- B **xD-Picture Card- Einschub**  Setzen Sie hier eine xD-Picture Card ein.
- **3** "Memory Stick"-Einschub Setzen Sie hier einen "Memory Stick" ein.

#### **24 CompactFlash-/Microdrive-Einschub**

Setzen Sie hier eine CompactFlash- oder Microdrive-Speicherkarte ein. Da der Microdrive relativ viel Strom verbraucht, sollten Sie alle anderen Speicherkarten herausnehmen, bevor Sie eine solche Speicherkarte einsetzen.

#### **5** MultiMediaCard-/SD Memory Card-**Einschub**

Setzen Sie hier eine MultiMediaCard oder eine SD Memory Card ein. Verwenden Sie einen geeigneten Adapter (nicht mitgeliefert), wenn Sie eine MiniSD Card, MiniSDHC Card, MicroSD Card oder MicroSDHC Card einsetzen wollen.

#### **Rückseite**

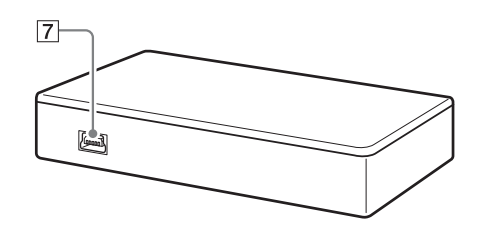

**6** "Memory Stick Micro" ("M2")/ **MicroSD und MicroSDHC Card - Einschub** 

Schieben Sie hier einen Memory Stick Micro (.,M2"), eine MicroSD Card oder eine MicroSDHC Card ein.

7 USB-Anschluss (Mini-B) Schließen Sie hier das mitgelieferte USB-Kabel an, um eine Verbindung zum Computer herzustellen.

### <span id="page-6-0"></span>**Anschließen des Lese-/ Schreibgeräts an einen Computer**

Verbinden Sie das Lese-/Schreibgerät einfach über das mitgelieferte USB-Kabel mit dem Computer.

- **1 Starten Sie den Computer.**
- **2 Schließen Sie den kleinen Stecker des USB-Kabels an den USB-Anschluss an der Rückseite des Lese-/ Schreibgeräts an.**
- **3 Schließen Sie den großen Stecker des USB-Kabels an den USB-Anschluss am Computer an.**

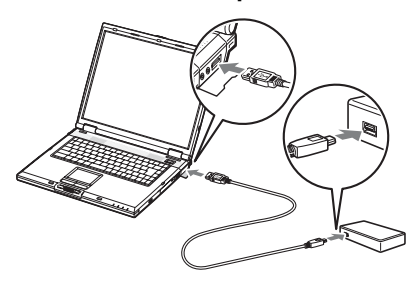

Der Computer erkennt das Lese-/ Schreibgerät als Wechseldatenträger und danach ist das Lese-/Schreibgerät einsatzbereit.

#### **Hinweise**

- Stellen Sie die Verbindung zum Computer nicht über einen USB-Hub her.
- Je nach Computer und dem Zustand des Betriebssystems kann es vorkommen, dass das Lese-/Schreibgerät nicht funktioniert oder instabil wird. Schlagen Sie in diesem Fall unter ["Fehlerbehebung"](#page-18-0) nach [\(Seite 19\).](#page-18-0)
- Warten Sie nach dem Lösen des USB-Kabels mindestens 5 Sekunden, bevor Sie es wieder anschließen. Andernfalls wird das Lese-/ Schreibgerät möglicherweise nicht erkannt.
- Wenn zwei oder mehr USB-Geräte an einen Computer angeschlossen sind, kann das Lese-/ Schreibgerät möglicherweise nicht gleichzeitig mit den anderen USB-Geräten verwendet werden.
- Sie können an einem Computer nicht gleichzeitig auf zwei oder mehr Speicherkarten zugreifen, indem Sie weitere Speicherkartengeräte anschließen. Nehmen Sie alle Speicherkarten aus dem Lese-/Schreibgerät heraus oder schalten Sie die anderen Geräte aus.

#### **Für Windows**

- Bei manchen Computern werden Sie möglicherweise dazu aufgefordert, die Betriebssystem-Disc einzulegen. Gehen Sie in diesem Fall nach den Anweisungen auf dem Computerbildschirm vor.
- Bei manchen Computern wird möglicherweise die Meldung "the USB Mass Storage will function at reduced speed" (USB Massenspeichergerät arbeitet mit geringerer Geschwindigkeit) angezeigt. Dies weist darauf hin, dass ein Hi-Speed-USB-Gerät an einen USB-Anschluss angeschlossen wurde, der Hi-Speed-USB nicht unterstützt. Wenn der Computer über mehrere USB-Anschlüsse verfügt, können Sie es mit einem der anderen Anschlüsse probieren. Schließen Sie andernfalls die Meldung und verwenden Sie das Lese-/ Schreibgerät weiterhin am aktuellen **Anschluss**

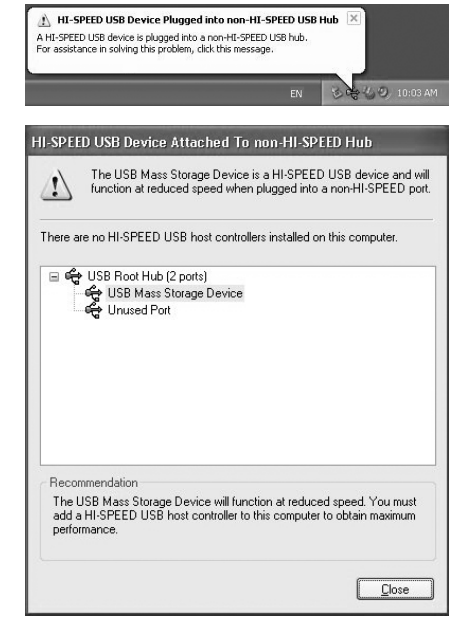

### <span id="page-7-0"></span>**Verwenden des Lese-/ Schreibgeräts**

#### <span id="page-7-1"></span>**Einsetzen einer Speicherkarte**

Setzen Sie die Speicherkarte in den passenden Einschub am Lese-/Schreibgerät ein.

Drücken Sie die Karte bis zum Anschlag in den Einschub.

#### **Hinweise**

- Die Karteneinschübe sind so konzipiert, dass die Karten nur richtig herum eingesetzt werden können.
- Setzen Sie immer nur eine Speicherkarte in einen Einschub ein. Setzen Sie nicht mehrere Karten gleichzeitig in einen Einschub ein.
- Verwenden Sie einen geeigneten Adapter (nicht mitgeliefert), wenn Sie eine MiniSD Card einsetzen wollen.
- Achten Sie darauf, Karten nicht falsch herum einzusetzen.
- Wenn Sie eine Karte mit Gewalt einsetzen, können die Karte und der Einschub beschädigt werden.
- Wenn eine Speicherkarte falsch eingesetzt wird, lässt sie sich möglicherweise nicht mehr herausnehmen. Sollte eine Speicherkarte einmal im Lese-/Schreibgerät feststecken, wenden Sie sich bitte an Ihren Sony-Händler.

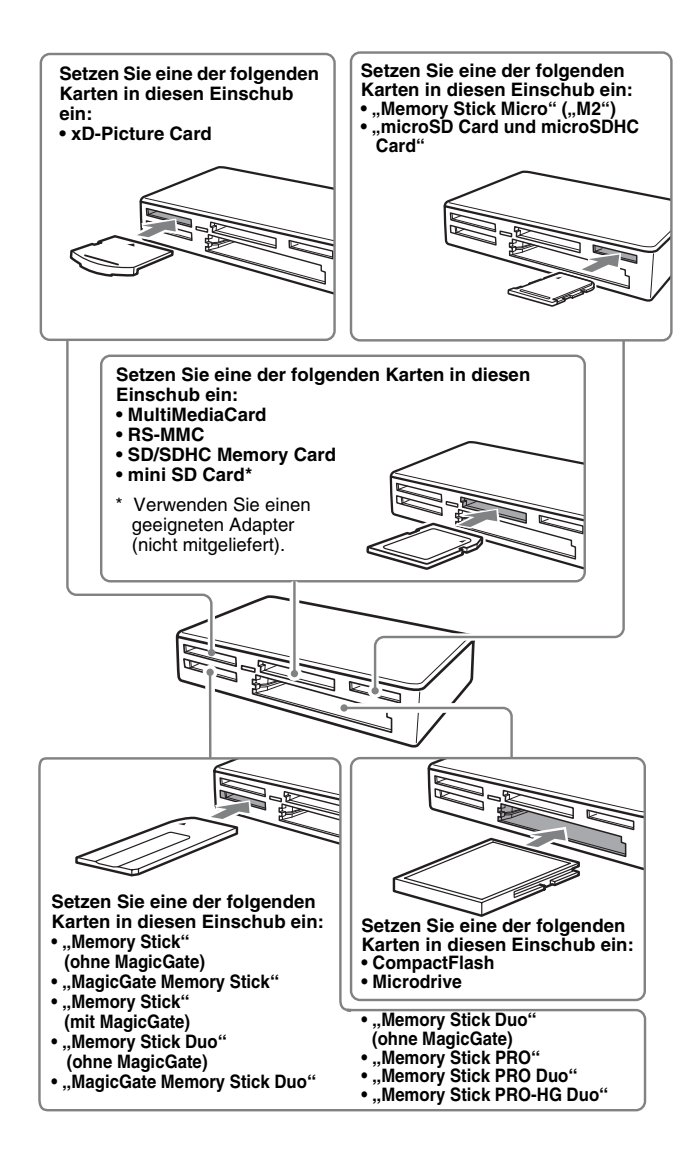

#### <span id="page-9-0"></span>**Lesen und Schreiben von Daten auf einer Speicherkarte**

#### ■ Für andere Windows-Systeme als **Windows 7**

Die Abbildungen in den folgenden Erläuterungen zeigen Windows XP. Bei anderen Windows-Versionen werden möglicherweise andere Bildschirme angezeigt.

#### **1 Öffnen Sie [My Computer] (Arbeitsplatz).**

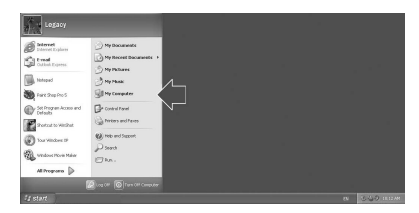

**2 Vergewissern Sie sich, dass unter [My Computer] (Arbeitsplatz) die Wechseldatenträgersymbole angezeigt werden.**

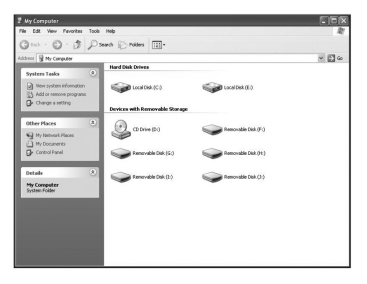

Laufwerksbuchstaben für die Wechseldatenträgersymbole werden in alphabetischer Reihenfolge dem CompactFlash-/Microdrive-Einschub, dem xD-Picture Card- Einschub, dem MultiMediaCard-/SD Memory Card-Einschub, dem "Memory Stick"-Einschub und dem Laufwerksbuchstaben für die Wechseldatenträgersymbole werden in alphabetischer Reihenfolge dem CompactFlash-/Microdrive-Einschub, dem xD-Picture Card-Einschub, dem MultiMediaCard-/SD

Memory Card-Einschub, dem "Memory Stick" und dem "Memory Stick Micro" ("M2") / der MicroSD Card zugewiesen. Wenn der Computer vor dem Anschließen des Lese-/Schreibgeräts z. B. über die Laufwerke A:, C: und D: verfügt, werden beim Anschließen des Lese-/Schreibgeräts die folgenden Laufwerksbuchstaben zugewiesen:

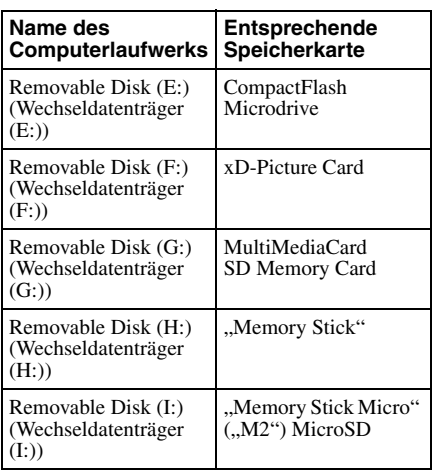

#### **3 Setzen Sie eine Speicherkarte in den passenden Einschub ein.**

Wenn der Speicherkarte eine Volumebezeichnung zugewiesen wurde, wird diese zusammen mit dem Wechseldatenträgersymbol angezeigt.

#### **4 Greifen Sie über das Wechseldatenträgersymbol zum Lesen und Schreiben von Daten auf die Speicherkarte zu.**

Wenn die folgende Meldung angezeigt wird, wurde die Speicherkarte nicht richtig erkannt, auch wenn die Zugriffsanzeige leuchtet. Nehmen Sie die Karte heraus und setzen Sie sie wieder ein.

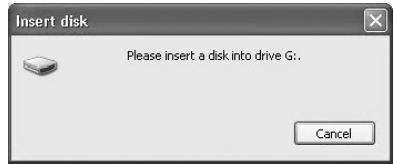

#### **Hinweise**

- Verwenden Sie das Wechseldatenträgersymbol für die jeweils verwendete Speicherkarte.
- Es kann eine Weile dauern, bis die Wechseldatenträgersymbole angezeigt werden.
- Wenn die Wechseldatenträgersymbole nicht angezeigt werden, trennen Sie das Lese-/ Schreibgerät, wie unter "Trennen des Lese-/ Schreibgeräts vom Computer" in dieser Betriebsanleitung erläutert, vom Computer. Warten Sie mindestens 5 Sekunden und schließen Sie das Gerät dann wieder an. Wenn das Symbol [Safely Remove Hardware] (Hardware sicher entfernen) aus Schritt 1 unter "Trennen des Lese-/ Schreibgeräts vom Computer" nicht angezeigt wird, lassen Sie das restliche Verfahren aus und trennen das Lese-/ Schreibgerät sofort vom Computer.
- Je nach Betriebssystem und verwendetem Speicherkartentyp wird das Lese-/ Schreibgerät möglicherweise als "Local Disks" (Lokale Datenträger) anstelle von "Removable Disks" (Wechseldatenträger) erkannt. Dies hat jedoch keine Auswirkung auf die Funktionsweise.

#### ■ Für Windows 7 und Macintosh

#### **1 Setzen Sie eine Speicherkarte in den passenden Einschub ein.**

Das Wechseldatenträgersymbol wird auf dem Schreibtisch angezeigt. Wenn der Speicherkarte eine Volumebezeichnung zugewiesen wurde, wird diese zusammen mit dem Wechseldatenträgersymbol angezeigt.

- **2 Greifen Sie über das Wechseldatenträgersymbol zum Lesen und Schreiben von Daten auf die Speicherkarte zu.**
- **E** Für Macintosh

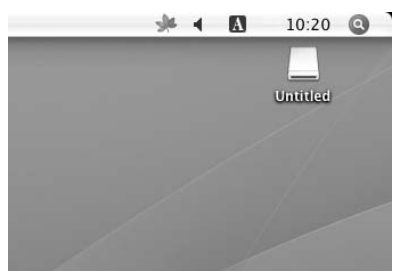

#### ■ Für Windows 7

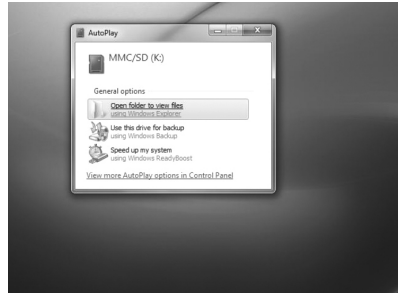

#### <span id="page-10-0"></span>**Herausnehmen einer Speicherkarte**

#### **Hinweise**

- Nehmen Sie keine Speicherkarte heraus, solange die Zugriffsanzeige blinkt. Die auf der Speicherkarte gespeicherten Daten können dadurch beschädigt werden.
- Führen Sie unbedingt die unten erläuterten Schritte in der angegebenen Reihenfolge aus. Sony übernimmt keine Haftung für die Beschädigung oder den Verlust von Daten, wenn dies darauf zurückzuführen ist, dass eine Speicherkarte nicht gemäß den Anweisungen unten herausgenommen wurde.
- Für andere Windows-Systeme als **Windows 7**
- **1 Vergewissern Sie sich, dass die Zugriffsanzeige nicht blinkt.**
- **2 Öffnen Sie [My Computer] (Arbeitsplatz).**
- **3 Klicken Sie mit der rechten Maustaste auf das Wechseldatenträgersymbol und wählen Sie [Eject] (Auswerfen).**
- **4 Ziehen Sie die Speicherkarte gerade heraus.**
- **Für Windows 7**
- **1 Klicken Sie auf die Schaltfläche "Start".**
- **2 Klicken Sie auf [Devices and Printers] (Geräte und Drucker).**
- **3 Klicken Sie mit der rechten Maustaste auf das Wechseldatenträgersymbol [USB2.0 Card R/W].**
- **4 Gehen Sie in der Auswahl auf [Eject] (Auswerfen).**
- **5 Ziehen Sie die Speicherkarte gerade heraus.**
- x **Für Macintosh**
- **1 Schließen Sie die auf der Speicherkarte gespeicherten Dateien und beenden Sie alle laufenden Anwendungen.**
- **2 Vergewissern Sie sich, dass die Zugriffsanzeige nicht blinkt.**
- **3 Ziehen Sie das Wechseldatenträgersymbol auf [Trash] (Papierkorb).**

Oder wählen Sie das Wechseldatenträgersymbol aus, rufen Sie über die Menüleiste das Menü [File] (Datei) auf und wählen Sie [Eject "Untitled"]\* ("Ohne Titel" auswerfen).

\* Je nach Speicherkarte wird möglicherweise eine andere Bezeichnung als "Untitled" (Ohne Titel) angezeigt.

#### **4 Ziehen Sie die Speicherkarte gerade heraus.**

#### <span id="page-11-0"></span>**Bedeutung der Zugriffsanzeige**

Der Status der Zugriffsanzeige ändert sich je nach Status des Lese-/Schreibgeräts folgendermaßen:

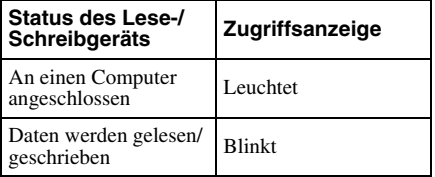

#### **Hinweis**

Wenn sich Daten nicht von der Speicherkarte lesen bzw. darauf schreiben lassen, obwohl die Zugriffsanzeige leuchtet, vergewissern Sie sich, dass die Karte vollständig in den Einschub eingesetzt wurde.

### <span id="page-12-0"></span>**Trennen des Lese-/ Schreibgeräts vom Computer**

#### **Hinweise**

- Trennen Sie das Lese-/Schreibgerät nicht vom Computer, solange die Zugriffsanzeige blinkt. Andernfalls können die Daten auf der Speicherkarte beschädigt werden.
- Führen Sie unbedingt die unten erläuterten Schritte in der angegebenen Reihenfolge aus. Sony übernimmt keine Haftung für die Beschädigung oder den Verlust von Daten, wenn dies darauf zurückzuführen ist, dass das Lese-/ Schreibgerät nicht gemäß den Anweisungen unten vom Computer getrennt wurde.

#### ■ Für andere Windows-Systeme als **Windows 7**

Die Abbildungen in den folgenden Erläuterungen zeigen Windows XP und es wird davon ausgegangen, dass den vier Einschüben des Lese-/Schreibgeräts die Laufwerksbuchstaben E:, F:, G:, H: und I: zugewiesen sind.

Bei anderen Windows-Versionen werden möglicherweise andere Bildschirme angezeigt.

**1 Doppelklicken Sie auf [Safely Remove Hardware] (Hardware sicher entfernen) in der Task-Leiste unten rechts auf dem Bildschirm.**

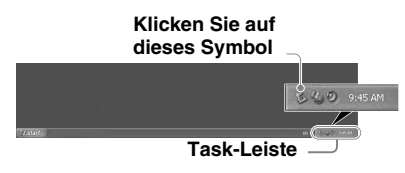

**2 Klicken Sie auf [Safely remove USB Mass Storage Device - Drives (E:, F:, G:, H:, I)] (USB-Massenspeichergerät sicher entfernen - Laufwerke (E:, F:, G:, H:, I:)).**

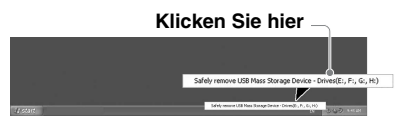

**3 Vergewissern Sie sich, dass die Meldung "The 'USB Mass Storage Device' device can now be safely removed from the system." (Das Gerät 'USB-Massenspeichergerät' kann jetzt entfernt werden.) angezeigt wird, und trennen Sie dann das Lese-/ Schreibgerät vom Computer.**

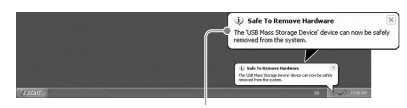

**The 'USB Mass Storage Device' device can now be safely removed from the system. (Das Gerät 'USB-Massenspeichergerät' kann jetzt entfernt werden.)**

#### **Hinweis**

Die oben erläuterten Schritte sind beim Herausnehmen einer Speicherkarte aus dem Lese-/ Schreibgerät nicht erforderlich.

#### **E** Für Windows 7

- **1 Klicken Sie auf die Schaltfläche "Start".**
- **2 Klicken Sie auf [Devices and Printers] (Geräte und Drucker).**

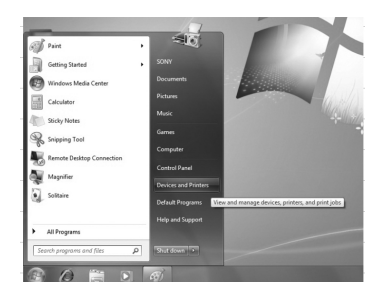

- **3 Klicken Sie mit der rechten Maustaste auf das Wechseldatenträgersymbol [USB2.0 Card R/W].**
- **4 Sie können die Medien einzeln entfernen oder alle zusammen, wenn sämtliche Medien am Laufwerk angeschlossen sind.**

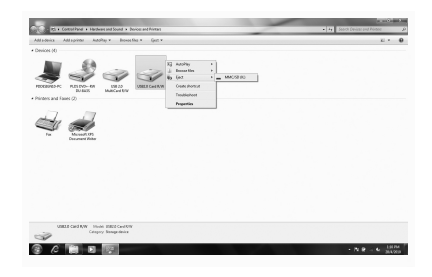

- **5 Entfernen Sie das USB-Kabel vom Computer.**
- Für Macintosh
- **1 Schließen Sie die auf der Speicherkarte gespeicherten Dateien und beenden Sie alle laufenden Anwendungen.**
- **2 Vergewissern Sie sich, dass die Zugriffsanzeige nicht blinkt.**

#### **3 Ziehen Sie das Wechseldatenträgersymbol auf [Trash] (Papierkorb).**

#### Oder wählen Sie das

Wechseldatenträgersymbol aus, rufen Sie über die Menüleiste das Menü [File] (Datei) auf und wählen Sie [Eject "Untitled"]\* ("Ohne Titel" auswerfen).

\* Je nach Speicherkarte wird möglicherweise eine andere Bezeichnung als "Untitled" (Ohne Titel) angezeigt.

Lassen Sie diesen Schritt aus, wenn keine Speicherkarte in das Lese-/Schreibgerät eingesetzt ist.

**4 Trennen Sie das Lese-/ Schreibgerät vom Computer.**

### <span id="page-14-1"></span><span id="page-14-0"></span>**Installieren der Drive Letter Recognition Software (nur Windows)**

Lesen Sie vor der "[Endbenutzerlizenzvertrag](#page-20-0)" [\(Seite 21\)](#page-20-0).

- **1 Laden Sie die Installationsdatei von der Website herunter. Die Installationsdatei können Sie von folgendem URL herunterladen: http://support.sony-europe.com**
- **2 Schließen Sie alle laufenden Programme.**
- **3 Doppelklicken Sie auf die Installationsdatei. Bei Windows Vista erscheint das Fenster "User Account Control" (Bei Windows Vista und Windows 7 erscheint das Fenster) "Benutzerkontensteuerung". Klicken Sie auf [Allow] (Zulassen).**
- **4 Wenn folgendes Fenster angezeigt wird, ist die Installation abgeschlossen. Klicken Sie auf [OK].**

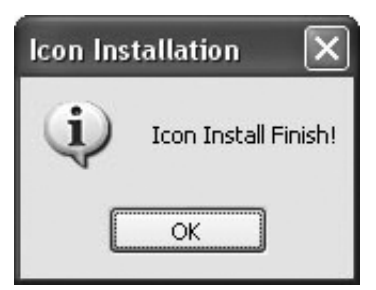

#### **Hinweise zu Symbolen**

Nach der Installation der Drive Letter Recognition Software werden andere Wechseldatenträgersymbole und andere Beschreibungen angezeigt. Wenn der Computer vor dem Anschließen des Lese-/Schreibgeräts z. B. über die Laufwerke A:, C: und D: verfügt, werden beim Anschließen des Lese-/Schreibgeräts die folgenden Laufwerksbuchstaben zugewiesen:

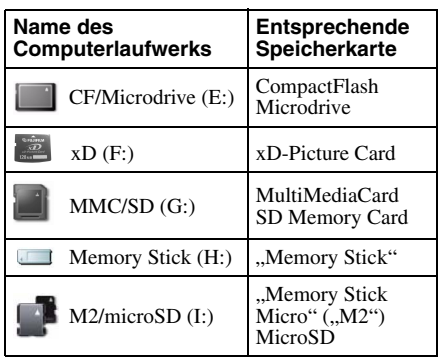

#### **Hinweise**

- Diese Software wurde ausschließlich für dieses Lese-/Schreibgerät konzipiert. Andere Lese-/ Schreibgeräte funktionieren mit dieser Software möglicherweise nicht.
- Deinstallieren Sie vor der Installation alle ähnlichen Softwareprogramme, um sicherzustellen, dass die Software einwandfrei funktioniert.

### <span id="page-15-0"></span>**Über den "Memory Stick"**

#### **Was ist ein "Memory Stick"?**

Der "Memory Stick" ist ein kompaktes IC-Speichermedium mit hoher Kapazität. Er dient dazu, digitale Daten zwischen "Memory Stick"-kompatiblen Produkten auszutauschen und gemeinsam zu nutzen. Darüber hinaus kann er als austauschbares externes Speichermedium für Daten verwendet werden.

#### **Hinweise zum "Memory Stick"**

#### **Formatierung (Initialisierung)**

- Wenn Sie Medien formatieren, auf denen bereits Daten gespeichert wurden, werden sämtliche Daten gelöscht. Achten Sie bitte darauf, nicht versehentlich wichtige Daten zu löschen.
- Formatieren (initialisieren) Sie Speichermedien unbedingt mit der Formatierungsfunktion eines "Memory Stick"-kompatiblen Geräts. Wenn Sie zum Initialisieren den Windows Explorer verwenden, kommt es zu einem FORMAT ERROR (Formatfehler) und die Daten auf dem Speichermedium können mit diesem Gerät nicht mehr verwendet werden.

#### **"Memory Stick"-Speichermedien unterschiedlicher Größe**

• Dieses Gerät verfügt über einen Einschub, in den "Memory Stick" in Standard- und in Duo-Größe eingesetzt werden können. Alle mit einem solchen Einschub ausgestatteten Geräte verfügen über ein System, mit dem die Größe des eingesetzten Speichermediums automatisch erkannt wird. Deshalb können Sie bei diesem Gerät "Memory Stick" in Standardgröße und die kleineren "Memory Stick Duo" ohne Memory Stick Duo-Adapter verwenden.

- Setzen Sie nicht zwei oder mehrere Medien gleichzeitig ein. Andernfalls kann das Gerät beschädigt werden.
- Achten Sie bei Verwendung eines "Memory Stick Duo" und "Memory Stick Micro"-Medien darauf, diesen richtig herum in das Gerät einzusetzen.
- Halten Sie "Memory Stick Duo"- und "Memory Stick Micro"-Medien von kleinen Kindern fern, damit diese sie nicht versehentlich verschlucken.

### <span id="page-16-0"></span>**Hinweise zur Verwendung**

#### **"Memory Stick"**

#### **Hinweise zur Verwendung von "Memory Stick"**

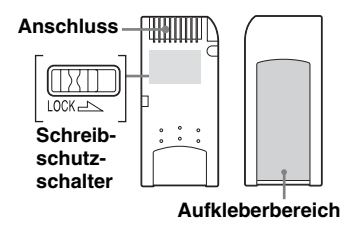

- Nehmen Sie den "Memory Stick" nicht heraus, solange Daten gelesen oder geschrieben werden.
- In folgenden Fällen können Daten beschädigt werden:
	- Sie nehmen den "Memory Stick" heraus oder lösen das USB-Kabel, während Daten gelesen oder geschrieben werden.
	- Sie verwenden das "Memory Stick" in einer Umgebung mit statischer Elektrizität oder elektrischen Störfeldern.
- Wir empfehlen, von wichtigen Daten auf dem "Memory Stick" eine Sicherungskopie zu erstellen.
- Berühren Sie nicht mit Ihren Fingern oder Gegenständen aus Metall den Anschluss des "Memory Stick".
- Der "Memory Stick" darf nicht gebogen werden, herunter fallen oder sonstigen großen Belastungen ausgesetzt werden.
- Zerlegen Sie den "Memory Stick" nicht und nehmen Sie keine Veränderungen daran vor.
- Der "Memory Stick" darf nicht mit Wasser in Berührung kommen.
- Verwenden und lagern Sie den "Memory Stick" nicht unter ungünstigen Bedingungen, wie im Folgenden aufgeführt:
	- An sehr heißen Orten (in einem in der Sonne geparkten Auto mit geschlossenen Fenstern, in direktem Sonnenlicht oder in der Nähe von elektrischen Geräten, die Wärme abstrahlen usw.).
	- An sehr feuchten Orten.
	- In der Nähe korrodierender Substanzen.
- Wenn Sie den Schreibschutzschalter auf "LOCK" (Gesperrt) stellen, können keine Daten aufgezeichnet, bearbeitet oder gelöscht werden.
- Bringen Sie im Aufkleberbereich des "Memory Stick" ausschließlich den mitgelieferten Aufkleber an.
- Bringen Sie den Aufkleber innerhalb des Aufkleberbereichs an. Achten Sie darauf, dass der Aufkleber nicht über den Aufkleberbereich hinausragt.

#### **Hinweise zur Verwendung des "Memory Stick Duo"**

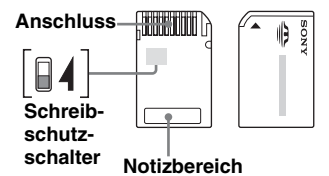

- Achten Sie darauf, nicht versehentlich wichtige Daten zu bearbeiten oder zu löschen, wenn Sie einen "Memory Stick Duo" ohne Schreibschutzschalter verwenden.
- Wenn Sie einen "Memory Stick Duo" mit Schreibschutzschalter verwenden und diesen auf "LOCK" (Gesperrt) stellen, können keine Daten aufgezeichnet, bearbeitet oder gelöscht werden.
- Verschieben Sie den Schreibschutzschalter mit einem spitzen Gegenstand.
- Drücken Sie beim Beschriften des Notizbereichs nicht zu fest auf.

#### **Weitere wichtige Punkte**

#### **Formatieren von Speichermedien**

Formatieren (initialisieren) Sie Speicherkarten nicht mit dem Computer. Wenn Sie eine Speicherkarte mit dem Computer formatieren, können Geräte wie Digitalkameras die Speicherkarte aufgrund von Formatunterschieden (FAT-Größe, Clustergröße, Festplatte oder Super Floppy) möglicherweise nicht mehr erkennen. Wenn Sie eine Digitalkamera verwenden, formatieren Sie Speicherkarten bitte mit der Kamera.

#### **Einschränkungen beim DOS-Modus**

Das Lese-/Schreibgerät funktioniert im DOS-Modus von Windows nicht. Starten Sie Windows, wenn Sie das Lese-/ Schreibgerät verwenden wollen.

#### **Standby**

Das Lese-/Schreibgerät unterstützt Standbyfunktionen nach dem PC2000- Standard, der jedoch möglicherweise nicht die Standbyfunktionen aller Computer abdeckt. Deaktivieren Sie die Standbyfunktion des Computers, wenn diese Probleme verursacht. Setzen Sie keine Speichermedien ein und nehmen Sie sie nicht heraus, solange sich der Computer im Standbymodus befindet.

#### **Versuchen Sie nicht, das Lese-/ Schreibgerät zu zerlegen, zu reparieren oder zu modifizieren**

Versuchen Sie auf keinen Fall, das Lese-/ Schreibgerät zu zerlegen, zu reparieren oder zu modifizieren. Sie könnten dabei das Lese- /Schreibgerät und/oder den Computer dauerhaft beschädigen. Außerdem besteht Feuergefahr und Verletzungsgefahr durch einen elektrischen Schlag.

#### **Umgebungsbedingungen für Betrieb und Lagerung**

- Stellen Sie das Lese-/Schreibgerät nicht in der Nähe von Wärmequellen oder in direktem Sonnenlicht und nicht an staubigen, schmutzigen oder feuchten Orten auf, schützen Sie es vor Regen und sonstiger Feuchtigkeit und lassen Sie es nicht in einem Auto mit geschlossenen Fenstern.
- Wenn das Lese-/Schreibgerät den Radiooder Fernsehempfang stört, benutzen Sie es in etwas größerer Entfernung vom Radio bzw. Fernsehgerät.
- Decken Sie das Lese-/Schreibgerät während des Betriebs nicht mit Tüchern oder Decken ab. Andernfalls kann zu einem Feuer oder einer Fehlfunktion kommen.

### <span id="page-18-0"></span>**Fehlerbehebung**

Überprüfen Sie das Gerät anhand der folgenden Checkliste, bevor Sie sich an Sony wenden. Sollte die Störung bestehen bleiben, wenden Sie sich an Ihren Sony-Händler.

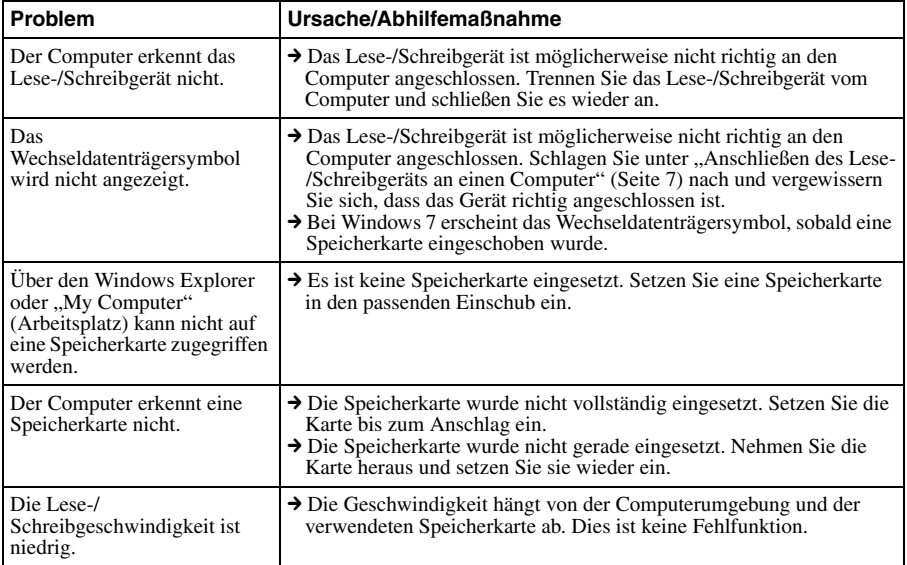

### <span id="page-19-0"></span>**Technische Daten**

#### **USB-Übertragungsrate**

Full-Speed (Bis zu 12Mbps) High-Speed (Bis zu 480 Mbps) Die High-Speed-Übertragungsrate ist ein theoretischer Wert des USB-Standards. Der tatsächliche Wert hängt vom Gerät ab.

#### **Stromversorgung**

4,75 V bis 5,25 V Gleichstrom

#### **Stromaufnahme**

max.  $500 \text{ mA}^*$ 

#### **Zugriffsanzeige**

Leuchtet stetig Blinkt während des Zugriffs

#### **Umgebungsbedingungen für den Betrieb**

Temperatur: 5 °C bis 40 °C Luftfeuchtigkeit: 30 % bis 80 % relative Luftfeuchtigkeit

#### **Umgebungsbedingungen für Lagerung**

Temperatur: -30 °C bis + 60 °C Luftfeuchtigkeit: nicht kondensierend

#### **Abmessungen (B × H × T)**

ca. 86 mm  $\times$  15.7 mm  $\times$  50 mm (ohne vorstehende Teile)

#### **Gewicht**

ca. 57 g

Bei Verwendung von Mcirodrive kann die Stromaufnahme höher liegen

### <span id="page-19-1"></span>**Technische Unterstützung**

• Für Kunden in Europa Weitere Informationen finden Sie unter "Sony at your service" (Serviceleistungen von Sony) im EUROPEAN GUARANTEE INFORMATION DOCUMENT (GARANTIEINFORMATIONEN FÜR EUROPA) oder online unter

❑ http://www.sony-europe.com

### <span id="page-20-1"></span><span id="page-20-0"></span>**Endbenutzerlizenzvertrag**

#### **WICHTIGER HINWEIS**

Der folgende

ENDBENUTZERLIZENZVERTRAG gilt für die Drive Letter Recognition Software von Sony. Bitte lesen Sie den folgenden ENDBENUTZERLIZENZVERTRAG durch, bevor Sie diese Software installieren. Durch die Installation der Drive Letter Recognition Software erklären Sie sich mit dem ENDBENUTZERLIZENZVERTRAG einverstanden.

#### **ENDBENUTZERLIZENZVERTRAG**

Dies ist ein rechtsgültiger Vertrag zwischen Ihnen (nachfolgend Benutzer genannt) und der Sony Corporation (nachfolgend Sony genannt) und betrifft die Befugnis zur Benutzung der Software (nachfolgend PROGRAMM genannt). Indem Sie das PROGRAMM benutzen, erklären Sie sich mit dem Zustandekommen dieses Endbenutzerlizenzvertrags zwischen Ihnen (dem Benutzer) und Sony einverstanden und akzeptieren die Bestimmungen des Vertrags.

1. Das Urheberrecht und alle weiteren Rechte hinsichtlich des PROGRAMMS und der mit dem PROGRAMM gelieferten Dokumentation besitzt Sony oder die ursprünglich berechtigte Person oder Organisation (nachfolgend als die ursprünglich berechtigte Person bezeichnet), die Sony das Recht zur Nutzung des PROGRAMMS gewährt. Dem Benutzer werden keine anderen als die in diesem Vertrag ausdrücklich erwähnten Rechte zugestanden.

- 2. Sony gewährt dem Benutzer das nicht ausschließliche, unteilbare und nicht übertragbare Recht zur Nutzung des PROGRAMMS zum Zweck der Verwendung des universellen Lese-/ Schreibgeräts für Speicherkarten von Sony, für das das PROGRAMM gedacht ist.
- 3. Ohne vorherige schriftliche Genehmigung von Sony darf der Benutzer das oben beschriebene Nutzungsrecht weder einem Dritten übertragen, noch einem Dritten die Nutzung des PROGRAMMS gestatten.
- 4. Der Benutzer darf das PROGRAMM und die mit dem PROGRAMM gelieferte Dokumentation nicht aus dem Land, in dem er das PROGRAMM installiert hat, in ein anderes Land exportieren oder transportieren.
- 5. Der Benutzer darf das PROGRAMM weder ganz noch auszugsweise (i) aktualisieren, erweitern oder modifizieren bzw. (ii) dekompilieren oder de-assemblieren.
- 6. DAS PROGRAMM WIRD ..WIE GESEHEN" UND OHNE JEGLICHE AUSDRÜCKLICHE ODER IMPLIZITE GEWÄHRLEISTUNGEN, DARUNTER AUCH GEWÄHRLEISTUNGEN **HINSICHTLICH** HANDELSÜBLICHER QUALITÄT SOWIE EIGNUNG FÜR EINEN BESTIMMTEN ZWECK BZW. FREIHEIT VON MÄNGELN IRGENDWELCHER ART, VERKAUFT.
- 7. Kommt es in Verbindung mit der Nutzung des PROGRAMMS zwischen dem Benutzer und einem Dritten zu einem Streitfall im Hinblick auf eine Verletzung des Urheberrechts, Patents oder anderer immaterieller Vermögenswerte, muss der Benutzer diesen Streitfall auf seine eigenen Kosten beilegen und hat keine Ansprüche gegen Sony oder die ursprünglich berechtigte Person.
- 8. Sollte Sony die Nichteinhaltung einer der Vertragsbestimmungen bekannt werden, so behält Sony sich das Recht vor, diesen Lizenzvertrag einseitig zu beenden. Eine solche einseitige Beendigung berührt nicht Zahlungsverpflichtungen irgendwelcher Art sowie Schadenersatzforderungen. Bei Beendigung des Lizenzvertrags hat der Benutzer die Software sowie alle Kopien derselben, in welcher Form diese auch vorliegen mögen, unverzüglich zu vernichten.
- 9. Die nicht-englischsprachigen Versionen dieses Vertrags dienen ausschließlich Referenzzwecken. Im Fall von Unterschieden zwischen der englischsprachigen Version und den nicht-englischsprachigen Versionen gilt die englischsprachige Version.

http://www.sony.net/